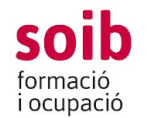

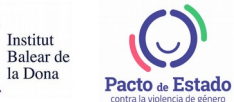

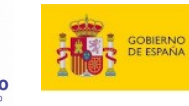

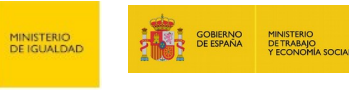

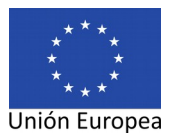

SERVICIO PÚBLICO

**SEPE** 

# **GUIA D'US PER A LES ENTITATS: APLICACIÓ DE GESTIÓ SOIB-ACCFOR**

#### **PRESENTACIÓ SOL·LICITUDS**

#### **CONVOCATÒRIA DE SUBVENCIONS SOIB DONA 2021**

**(BOIB núm. 74, de 5 de juny de 2021)**

## Sumario

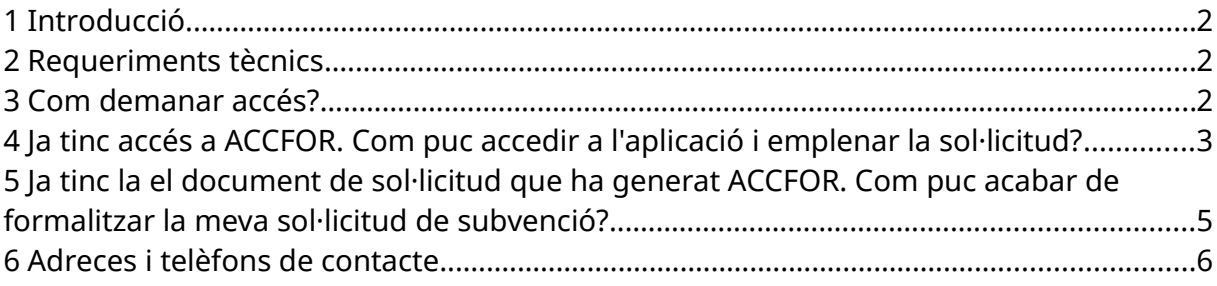

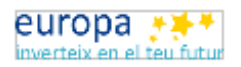

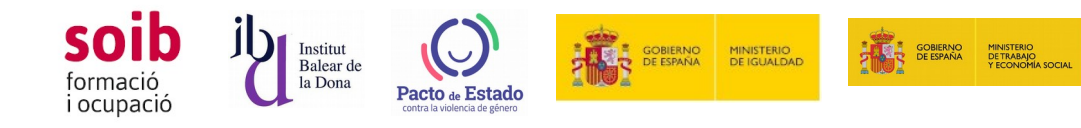

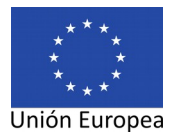

**SEPE** 

### <span id="page-1-0"></span>**1 Introducció**

Aquesta convocatòria serà gestionada pels Serveis del SOIB:

- Servei de Gestió de Programes d'Ocupació 3 (SGPO3): tramitació administrativa i econòmica.
- Servei d'Orientació i Intermediació: Ofertes d'ocupació i selecció. Seguiment tècnic del projecte.

Tal com s'estableix a la convocatòria, la tramitació de la sol·licitud de subvenció s'ha de formalitzar mitjançant l'aplicació web del SOIB-ACCFOR.

Aquesta guia és per explicar-vos com heu de fer per poder realitzar aquesta tramitació.

El SGPO3 ha habilitat la següent bústia de correu electrònic per què ens faceu arribar les vostres peticions/dubtes per a la tramitació de la sol·licitud:

fomentocupacio3@soib.caib.es

#### <span id="page-1-2"></span>**2 Requeriments tècnics**

A l'aplicació ACCFOR s'accedeix via web i no requereix cap instal·lació específica a l'ordinador de l'entitat més que un navegador estàndard tipus Internet Explorer, Mozzila Firefox, Google Chrome, Microsoft Edge, Safari, etc., sempre que sigui compatible amb el certificat del DNI electrònic.

La persona per a la qual l'entitat sol·licita l'accés a l'aplicació ACCFOR ha de disposar de DNI electrònic o qualsevol altre certificat reconegut com a vàlid pel Govern de les Illes Balears.

#### <span id="page-1-1"></span>**3 Com demanar accés?**

Les entitats que vulguin presentar sol·licitud a aquesta convocatòria l'han de tramitar obligatòriament mitjançant l'aplicació del SOIB-ACCFOR, per la qual cosa, prèviament han de tenir-hi accés.

Qualsevol entitat que s'hi vulgui presentar ho ha de comunicar enviant un correu electrònic a la bústia de correu indicada anteriorment.

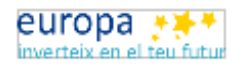

Fons Social Europeu

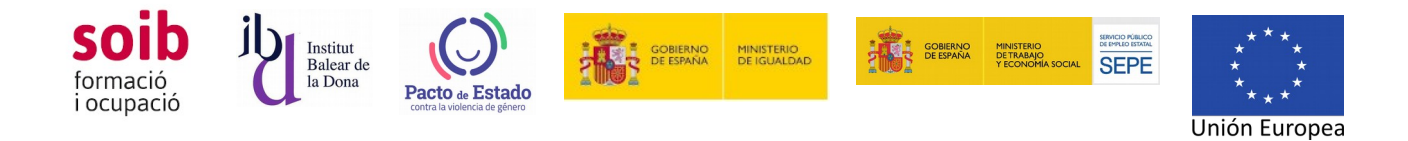

En rebre aquest correu el SGPO3 es posarà en contacte amb l'entitat per verificar si ja està donada d'alta o no a l'aplicació ACCFOR.

En cas que ja estigui donada d'alta es sol·licitarà que l'entitat hi accedeixi i verifiqui la veracitat i actualització de les dades de l'entitat (NIF, adreça, telèfon, correu electrònic, dades de la persona que ostenta la representació legal, etc) així com les dades de la persona autoritzada a accedir-hi.

Les entitats que encara no tenguin accés, ens hauran d'aportar les següents dades i documentació via la bústia electrònica esmentada:

- Indicar nom, NIF, adreça, telèfon i direcció de correu electrònic, de l'entitat. Adjuntar NIF (format pdf).
- Indicar nom i llinatges i NIF de la persona que ostenta la representació legal de l'entitat. Adjuntar NIF (format pdf) i documentació que acrediti la seva representació (nomenament, certificat del secretari de l'ajuntament, etc....)
- Si l'entitat és una entitat depenent i/o vinculada a una entitat local, s'ha d'adjuntar també còpia dels Estatuts o del document jurídic que acrediti tal vinculació.
- Indicació de la persona per a la qual sol·liciten l'accés a l'aplicació . Aquesta persona farà els tràmits burocràtics a l'aplicació ACCFOR i per tant no cal que sigui un càrrec específic de l'entitat sinó la persona que l'entitat vol autoritzar per fer les gestions a ACCFOR. Com s'ha dit al punt 2 aquesta persona ha de disposar de DNI electrònic o qualsevol altre certificat reconegut com a vàlid pel Govern de les Illes Balears. S'ha d'indicar nom i llinatges d'aquesta persona, indicar telèfon de contacte i adreça electrònica de contacte i adjuntar NIF (format pdf).

#### <span id="page-2-0"></span>**4 Ja tinc accés a ACCFOR. Com puc accedir a l'aplicació i emplenar la sol·licitud?**

1. La persona de l'entitat a la qual se li hagi donat accés pot accedir a l'aplicació ACCFOR, per tramitar la sol·licitud, al següent enllaç:

#### *https://intranet.caib.es/accfor/principal.xhtml*

o també trobareu l'accés directe a ACCFOR entrant a la pàgina web del SOIB, menú Entitats.

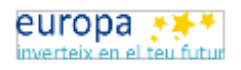

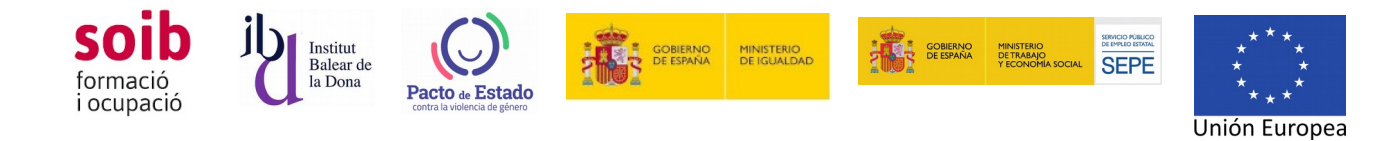

- 2. Al menú inicial heu de triar l'opció Convocatòries/Sol·licitud i seleccionau la convocatòria 094-SOIB Dona 2021 i l'opció «AFEGEIX» per iniciar una sol·licitud.
- 3. A continuació se vos desplegarà el menú per tramitar la vostra sol·licitud. Per avançar pantalles heu de clicar a «següent». Per tornar enrere clicau «enrere». Si clicau a «tanca» l'aplicació assignarà un núm. de sol·licitud i guardarà la informació que hagueu introduït fins al moment, en estat de «esborrany». Aquesta sol·licitud la podeu recuperar en qualsevol moment i continuar amb la tramitació. Aquesta sol·licitud és un model estàndard per a qualsevol convocatòria del SOIB, i recull de manera automàtica les dades de l'entitat i només heu d'emplenar l'import total de l'ajuda sol·licitada i signar-la electrònicament per la persona representant legal de l'entitat.
- 4. A «Fons documental» trobareu els models que heu d'ajuntar a la vostra sol·licitud:
- Guió de projecte (obligatori)
- Certificat compliment obligacions art. 42 Llei 7/2018, de promoció de la seguretat i salut en el treball a les Illes Balears (obligatori)
- Declaració responsable activitat econòmica competència (obligatori)
- Declaració responsable «minimis» (NO ES OBLIGATORI. Únicament l'han de presentar les entitats dependents o vinculades que exerceixin activitat econòmica d'acord amb la definició feta al Reglament (UE) núm. 1407/2013, de la Comissió, de 18 de desembre de 2013, relatiu a l'aplicació dels articles 107 i 108 del Tractat de funcionament de la Unió Europea als ajuts de «minimis»)
- 5. Vos heu de descarregar aquests models al vostre ordinador per poder emplenar-los i signar-los electrònicament per la persona representant legal de l'entitat sol·licitant.
- 6. El model de document «Guió de projecte» el teniu en format .ods. El model conté fórmules per facilitar-vos els càlculs. Podeu inserir tantes files com siguin necessàries, però heu d'anar amb cura de mantenir les fórmules. Vos aconsellam que, abans de firmar electrònicament, reviseu manualment que els càlculs són correctes i que està degudament emplenat.

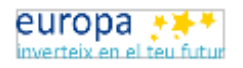

Fons Social Europeu

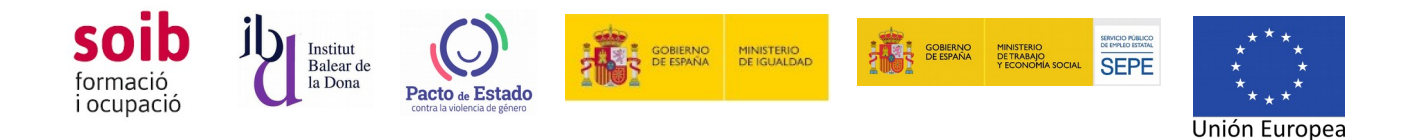

- 7. Quan ja tingueu tots els documents degudament emplenats i firmats electrònicament per la persona representant legal de l'entitat, podeu acabar d'emplenar la sol·licitud estàndard a ACCFOR.
- 8. La aplicació ACCFOR guarda tots els esborranys que hagueu iniciat, per tant vos podeu trobar més d'un esborrany. Quan vulgueu finalitzar el procès de tramitació de sol·licitud, heu de triar l'esborrany que considereu definitiu. *MOLT IMPORTANT*: Pensau a emplenar l'import de l'ajuda que estau sol·licitant, ja que l'aplicació no l'emplena automàticament i que aquest import ha de ser el mateix que heu consignat al document projecte-pressupost. Heu d'anar avançant en la tramitació amb el botó «següent». A «Documentació» heu d'ajuntar els documents que heu elaborat al vostre ordinador i que han d'acompanyar la vostra sol·licitud (degudament signats electrònicament) i finalment heu d'arribar a «Finalitza el tràmit». En aquest punt, ACCFOR genera el document de sol·licitud estendard en format .pdf que garanteix la integritat dels documents que hi heu adjuntat. Ja no permet fer cap canvi i trasllada la vostra sol·licitud a l'estat de «pendent de registre». Ja vos podeu imprimir aquesta documentació i revisar-la, i si és correcte, presentar-la per Registre Electrònic Comú. Si vos heu equivocat o voleu fer canvis, haureu de iniciar un nou procés de sol·licitud, ja que aquesta no es pot modificar, i fer tota la tramitació novament.

#### <span id="page-4-0"></span>**5 Ja tinc la el document de sol·licitud que ha generat ACCFOR. Com puc acabar de formalitzar la meva sol·licitud de subvenció?**

D'acord amb l'apartat 2 de la convocatòria, s'ha de fer un tràmit de sol·licitud per projecte i es poden presentar una o més sol·licituds al llarg del termini de presentació de sol·licituds. Per tal de completar el tràmit i tenir-lo per finalitzat, el document de sol·licitud generat amb l'aplicació ACCFOR s'ha de presentar electrònicament mitjançant el Registre Electrònic Comú (REC) dins del termini de presentació de sol·licituds. **FINS QUE NO ES COMPLETI EL TRÀMIT DE REGISTRE ELECTRÒNIC, AQUESTA NO ES CONSIDERARÀ VÀLIDAMENT PRESENTADA**. Vos recordam que el termini de presentació de sol·licituds romandrà obert des de l'endemà que es publiqui la Resolució de convocatòria de la subvenció en el *Butlletí Oficial de les Illes Balears* fins al 30 de setembre de 2021, o fins exhaurir el crèdit (en cas que sigui anterior a aquesta data) i es faci públic per part del SOIB.

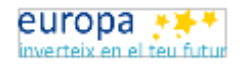

Fons Social Europeu

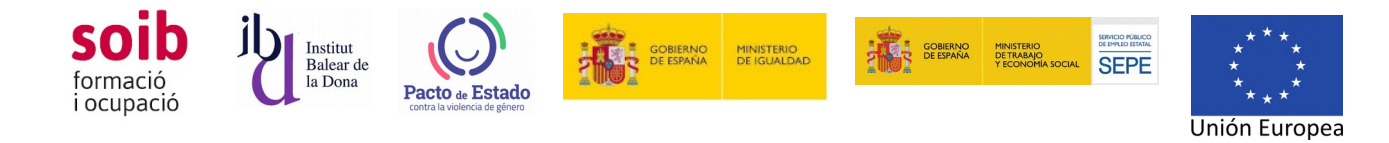

#### <span id="page-5-0"></span>**6 Adreces i telèfons de contacte**

Per a qualsevol dubte de tipus administratiu i /o econòmic, així com per tramitar la sol·licitud, contactau amb:

- Servei de Gestió de Programes 3:
	- fomentocupacio3@soib.caib.es
	- 971 17 70 00

Per a qualsevol dubte relativa al guió de projecte (excepte l'apartat del pressupost) , requisits de les dones susceptibles de ser contractades, ofertes d'ocupació, seleccions, i similars, contactau amb:

- Servei d'Orientació i Intermediació:
	- ◦ [soibdona@soib.caib.es](mailto:soibdona@soib.caib.es)
	- 971 17 60 56

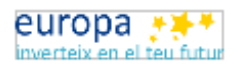